### Twitter Lists

- Public or private list of Twitter accounts
- with or without actually following the account
- know if you've listed them privately.

Allows you to add users to a list, and see what they're posting,

Users are notified if you add them to a public list. They do not

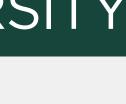

## Ideas for use

- Competitors, other institutions
- Advocates
- High-profile alumni/donors
- Content sources (on- and off-campus)

#### MICHIGAN STATE UNIVERSITY

Organizing feeds (conference attendees, chat participants, etc.)

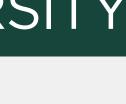

# Creating lists

1. Visit your page and click Lists.

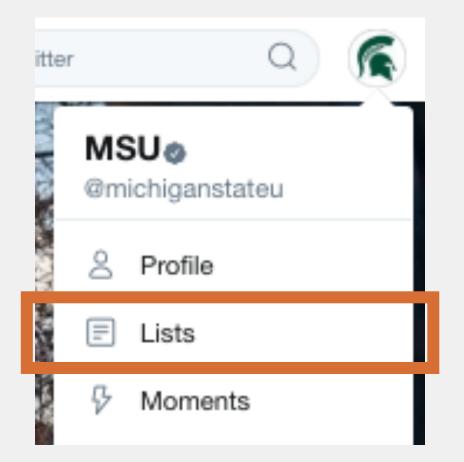

2. Click "Create new list" button.

#### Create a list

A list is a curated group of Twitter users and a great way to organize your interests. Learn more

Create new list

#### MICHIGAN STATE UNIVERSITY

### 3. Choose name, public/private setting, and hit "Save list" button.

|   | Create a new list                                                            |                                | × |
|---|------------------------------------------------------------------------------|--------------------------------|---|
|   | List name                                                                    |                                |   |
|   | Description                                                                  |                                |   |
|   |                                                                              | Under 100 characters, optional |   |
|   | Privacy                                                                      |                                |   |
| Γ | Public · Anyone can follow this list Private · Only you can access this list |                                |   |
|   | Save list                                                                    |                                |   |

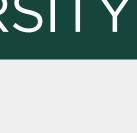

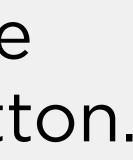

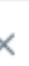

# Using lists

1. Add users to list by clicking the drop-down menu next to the follow button on their page.

2. View content from list members by choosing the list from your account page.

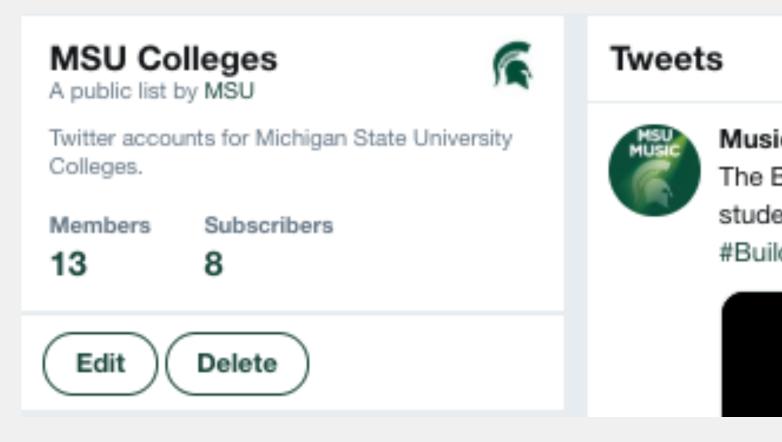

### MICHIGAN STATE UNIVERSITY

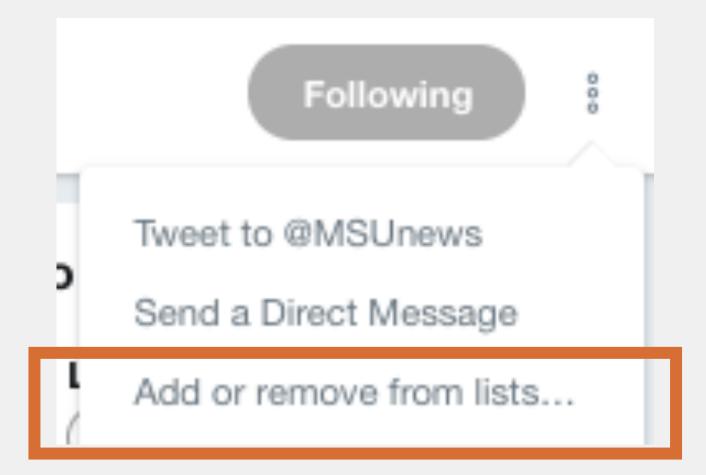

### 3.Add lists to columns in your social media management system to view in your workflow.

MusicMSU @MusicMSU · 9m  $\sim$ The Billman Music Pavilion will have a great impact on everyone, especially the students that staff member Christine Beamer works with every day. #BuildMSUMusic #GiveGreenDay go.msu.edu/2dH

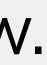